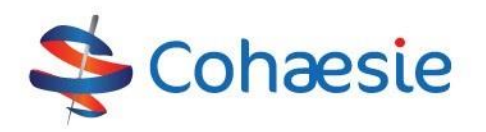

# **Zorgactiviteit opvoeren**

## **Inloggen via www.viplive.nl**

- 1. Ga naar www.viplive.nl
- 2. Voer uw gebruikersnaam en wachtwoord in.
- 3. Indien u inlogt via SMS authenticatie ontvangt u een SMS van Calculus met een inlogcode.
- 4. Druk op de knop 'Inloggen'.

## **Wijzigen van het wachtwoord**

Als u voor de eerste keer inlogt in VIPLive verzoeken wij u om het wachtwoord te wijzigen. Uw zelfgekozen wachtwoord is meer dan alleen een toegangsmiddel. Het wachtwoord is tevens de sleutel tot het koppelen van identificerende patiëntgegevens en de toegang tot uw gesprekken. Raakt u uw wachtwoord kwijt, dan kunnen we met een nieuw wachtwoord niet de oude gegevens ontsluiten.

#### **Patiëntoverzicht**

Op het patiëntoverzicht is relevante informatie rondom een patiënt in te zien. Deze informatie is weergegeven in een tijdlijn, meetwaardenoverzicht en medicatie overzicht.

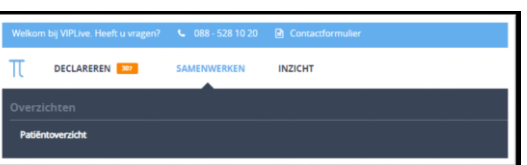

**INLOGGEN** 

# **Tijdlijn**

Via de tijdlijn van de patiënt kunt u naar verschillende tabbladen navigeren. Via het tabblad "Acties" kunt u naar de pagina om een zorgactiviteit in te dienen binnen VIPLive.

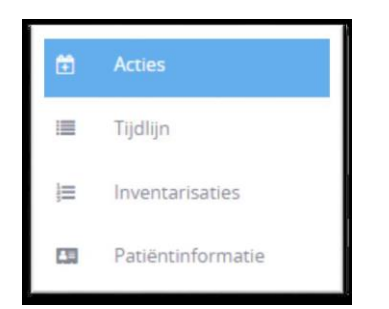

# **Indienen zorgactiviteit**

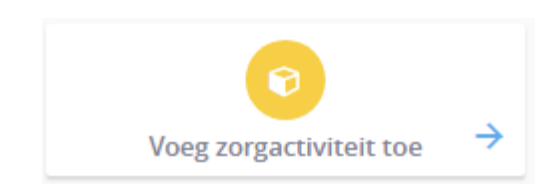

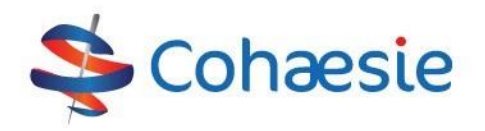

Voor het indienen van een ECG, SMR of SPIRO, klikt u op bovenstaande knop in VIPLive. Er verschijnt een nieuwe pop-up in beeld.

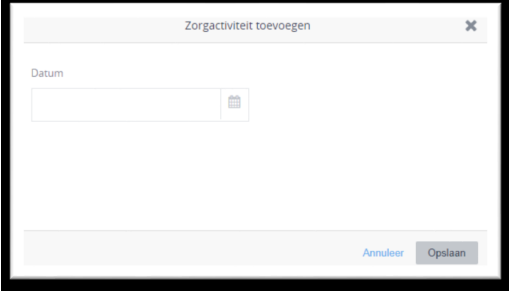

Vul in het lege vakje bij "Datum" de datum in dat de zorgactiviteit is uitgevoerd.

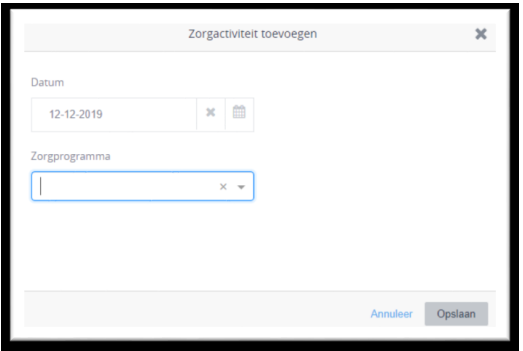

Klik daarna op het driehoekje onder zorgprogramma, om de juiste zorgstraat te selecteren. Houd er rekening mee dat de meeste zorgactiviteiten zorgstraat gebonden zijn.

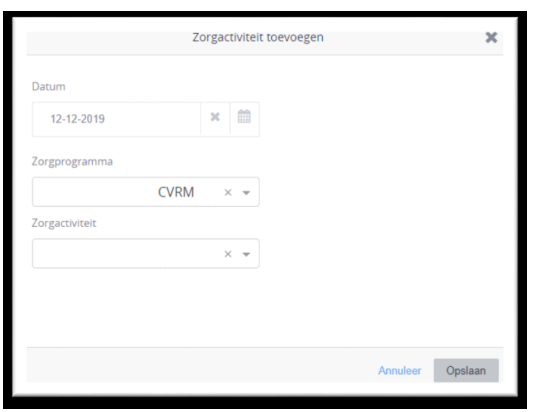

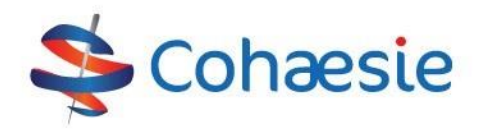

Via het driehoekje onder "Zorgactiviteit" kun u kiezen voor de juiste zorgactiviteit. Daarna zou uw scherm er uit moeten zien als onderstaand. U kunt daarna op de knop "opslaan" klikken om de declaratie definitief in te dienen bij de zorggroep.

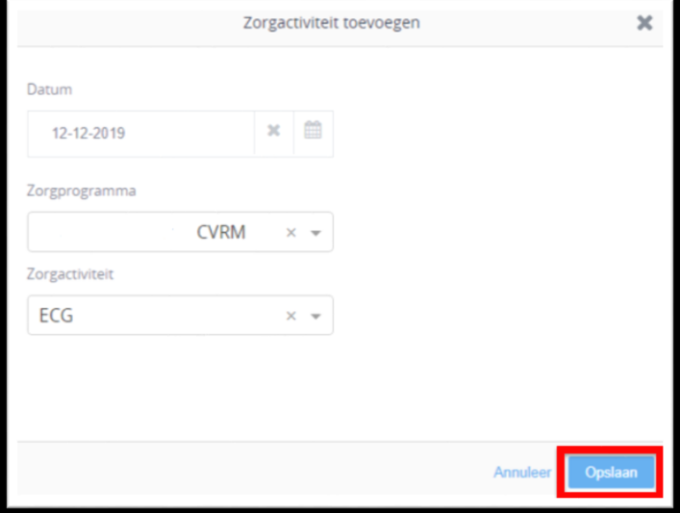

## **Overzicht ingediende zorgactiviteiten**

Onder het normale bundeloverzicht voor de ketenzorg declaraties zal er per kwartaal een nieuwe bundel worden toegevoegd voor de ingediende zorgactiviteiten.

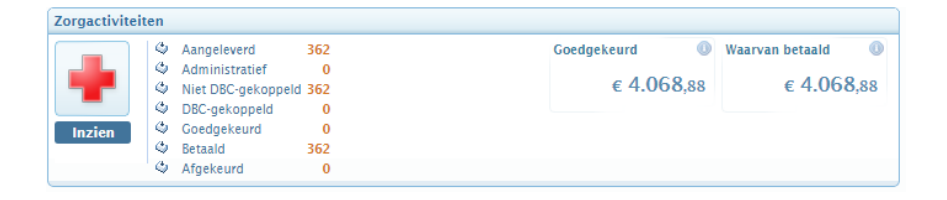

Via de knop "Inzien" kan je een overzicht terug vinden van alle ingediende zorgactiviteiten.

Indien er een actieve DBC koppeling gevonden kan worden, zal de zorgactiviteit onder "DBC-gekoppeld" komen te staan. Wanneer de zorgactiviteit zal worden uitbetaald, komt deze onder "Goedgekeurd" te staan. Na betaling vanuit de zorggroep zal de zorgactiviteit onder "betaald" worden weggezet.

Wanneer er op de knop "Inzien" wordt geklikt in het bundeloverzicht, krijg je een nieuw scherm met de status van de declaratie per patiënt.

VIP-AVSB-082020

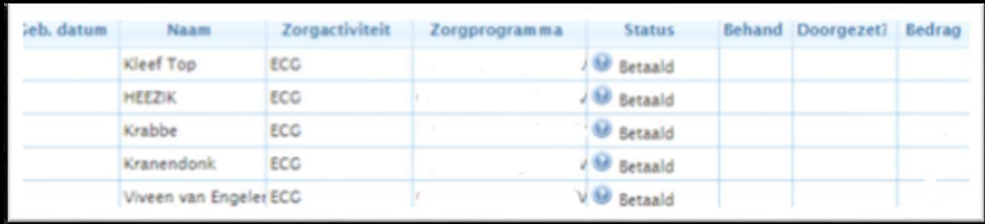